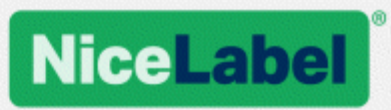

## **NiceLabel 2017 Guía de instalación**

Rev-1702 ©NiceLabel 2017.

www.nicelabel.com

## <span id="page-1-0"></span>**1 Contenido**

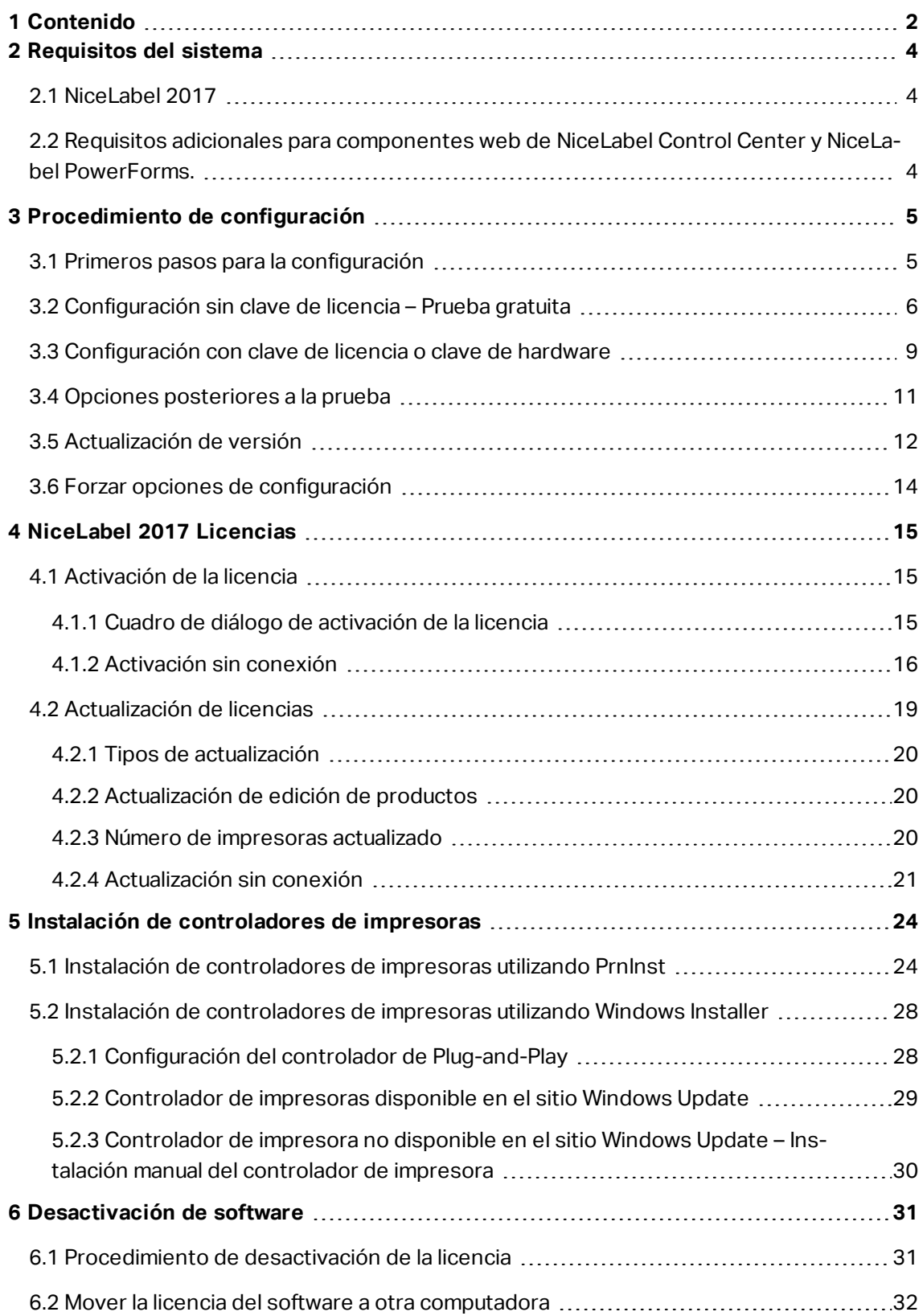

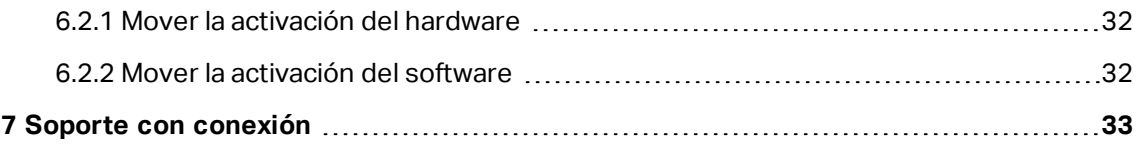

## <span id="page-3-0"></span>**2 Requisitos del sistema**

## <span id="page-3-1"></span>2.1 NiceLabel 2017

- CPU: Intel o procesador x86 compatible
- Memoria: 2 GB o más
- Disco rígido: 1 GB de espacio disponible en el disco
- Uno de los sistemas operativos de Windows de 32 o 64 bits: Windows Server 2008 R2, Windows 7, Windows 8, Windows 8.1, Windows Server 2012, Windows Server 2012 R2, Windows 10, Windows Server 2016 (no se admiten Windows Server Core ni Windows Nano Server)
- Como mínimo un controlador de impresora instalado en la computadora
- Microsoft .NET Framework versión 4.5
- <span id="page-3-2"></span>• Pantalla: monitor con resolución 1366×768 o superior

## 2.2 Requisitos Adicionales Para Componentes Web De NiceLabel Control Center Y NiceLabel PowerForms.

- Servidor de base de datos: Microsoft SQL Server 2005, Microsoft SQL Server 2008, Microsoft SQL Server 2012, Microsoft SQL Server 2014, Microsoft SQL Server 2016 (la edición Express de los productos incluidos anteriormente también son compatibles).
- IIS 7 o superior
- Exploradores recomendados: Internet Explorer 9+, Google Chrome (versión más reciente), Mozilla Firefox (versión más reciente)
- JavaScript habilitado en explorador web
- <sup>l</sup> Como mínimo un controlador de impresora instalado. La funcionalidad de vista previa de etiqueta requiere que al menos un controlador de impresora esté instalado en el servidor del Centro de control.
- <sup>l</sup> Protocolo TLS 1.0 habilitado en Windows. De manera predeterminada, este protocolo está habilitado en el sistema operativo de Windows. Si desea desactivarlo, asegúrese de volver a activarlo durante la instalación.

## <span id="page-4-0"></span>**3 Procedimiento de configuración**

**SUGERENCIA:** La información de esta sección es válida para los siguientes NiceLabel 2017 módulos: Designer Express, NiceLabel Designer Pro, Designer PowerFormsyAutomatización.

Utilice el asistente de configuración para instalar el software de etiquetado NiceLabel 2017 en su computadora. NiceLabel 2017 puede instalarse como un software totalmente funcional utilizando la clave de la licencia comprada o como versión de prueba gratuita. La versión de prueba permite el uso ilimitado de todos los productos incluidos en el paquete de instalación durante 30 días.

Para instalar el software, siga los pasos que se describen en las secciones incluidas a continuación:

- Primeros pasos para la [configuración](#page-4-1)
- [Configuración](#page-5-0) sin clave de licencia Prueba gratuita
- Opciones [posteriores](#page-10-0) a la prueba
- <span id="page-4-1"></span>**- [Configuración](#page-8-0) con clave de licencia o clave de hardware**

### 3.1 Primeros Pasos Para La Configuración

Complete estos pasos para instalar NiceLabel 2017 en su computadora.

1. Descargue el paquete del software o inserte el DVD en la unidad de DVD. Ejecute **NiceLabel2017.exe**. El instalador verifica el contenido del paquete de instalación.

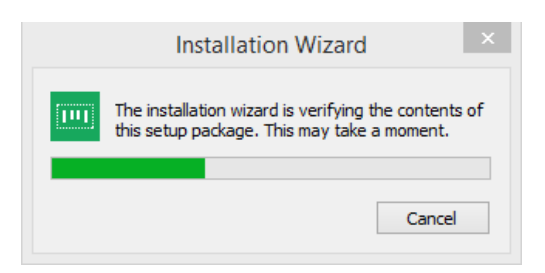

2. Seleccione el idioma de instalación de la lista desplegable y haga clic en **Aceptar**.

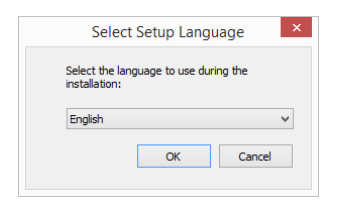

NOTA:La selección del idioma determina el idioma de interfaz del programa NiceLabel 2017instalado.

3. NiceLabel 2017 La ventana del cuadro de diálogo de configuración se abre automáticamente.

Haga clic en **Siguiente**.

NOTA:Si el asistente de instalación no comienza automáticamente, haga doble clic en **NiceLabel2017.exe** en el paquete de archivos descargados o en las carpetas de archivos del DVD.

2. Lea y acepte el **Acuerdo de la licencia de usuario final**.

Haga clic en **Siguiente**.

- 3. Seleccione el tipo de instalación. Hay dos opciones disponibles.
	- [Configuración](#page-5-0) sin clave de licencia Prueba gratuita. La prueba gratuita le permite utilizar y evaluar el software durante 30 días. Una vez que termina el período de prueba, deberá comprar e ingresar la clave de la licencia para continuar trabajando.
	- <sup>l</sup> [Configuración](#page-8-0) con clave de licencia o clave de hardware. Utilice esta opción si ya compró y recibió la clave de la licencia del producto. La clave de la licencia ingresada determina qué edición de producto del software NiceLabel 2017 instalado será totalmente funcional después de terminar la configuración.

NOTA:En forma predeterminada, NiceLabel 2017 se instalan los módulos determinados por la clave de la licencia ingresada. Al instalar la versión de prueba (sin clave de licencia), se instalan todos los módulos. El usuario puede quitar la selección de los módulos no deseados.

## <span id="page-5-0"></span>3.2 Configuración Sin Clave De Licencia – Prueba Gratuita

- 1. Complete Primeros pasos para la [configuración](#page-4-1).
- 2. Configure las **Opciones** de instalación.
- <sup>l</sup> **Ruta de acceso de instalación de producto:** define la ubicación para instalar el software. En forma predeterminada, C:\Program Files\NiceLabel\NiceLabel 2017. Haga clic en **Examinar** para especificar una ubicación alternativa en la computadora.
- <sup>l</sup> **Crear iconos en el escritorio:** agrega los iconos NiceLabel 2017 en el escritorio.

<sup>l</sup> **Mejore el soporte recopilando y notificando los datos de uso anónimos:** habilita la recopilación anónima de las estadísticas de uso de las aplicaciones. Estas estadísticas ayudan a NiceLabel a mejorar el rendimiento del software y la facilidad de uso.

NOTA:Al habilitar esta opción, NiceLabel no recibe ningún dato relacionado con los usuarios.

El botón **Personalizar módulos instalados** le permite seleccionar qué módulo NiceLabel 2017 debe instalarse en la computadora. Seleccione todos o instálelos individualmente:

- Designer es el diseñador de formularios de impresión y etiquetas.
- $\bullet$  Imprimir es la aplicación de impresión de etiquetas a petición.
- Automatización integra la impresión con el software y hardware externos.

NOTA:Todos los módulos se instalan en forma predeterminada.

Haga clic en **Siguiente**.

3. Configure los detalles de **Instalar aplicación de servicio de Windows**.

**SUGERENCIA:** Este paso es necesario únicamente si está instalado el módulo NiceLabel Automatización.

Ingrese la cuenta con la cual los servicios de Windows se ejecutarán. Asegúrese de utilizar una cuenta con acceso a los controladores de impresoras y los archivos de etiquetas. Estos archivos deben estar accesibles incluso si pertenecen a recursos compartidos de red.

NOTA:Recomendamos utilizar cuentas de usuarios administrativas o estándares. La Cuenta local del sistema tiene acceso limitado a las impresoras y los archivos compartidos de red. Es necesario realizar otros pasos para configurar impresoras a fin de que funcionen correctamente.

#### Haga clic en **Siguiente**.

- 4. Comience la instalación. Haga clic en **Instalar** para continuar.
- 5. Ejecutar NiceLabel 2017. Se abrirá la ventana del cuadro de diálogo de prueba inicial:

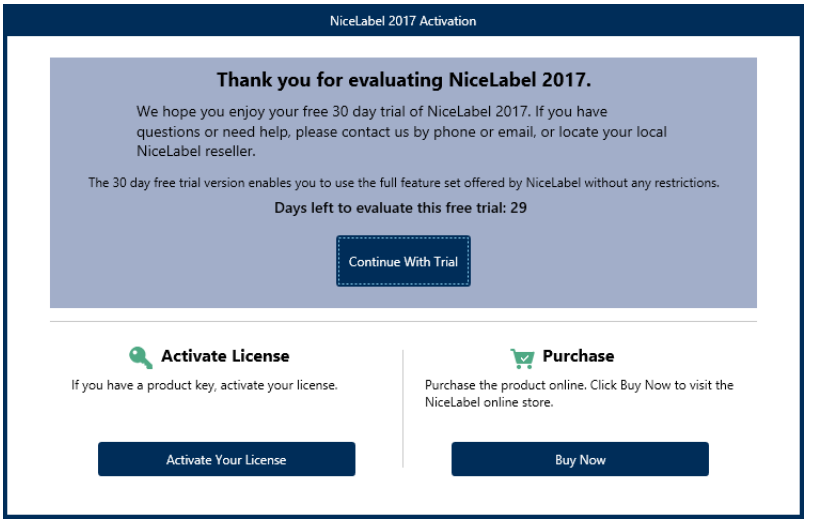

Hay tres opciones disponibles:

- <sup>l</sup> Haga clic en **Continuar con la prueba** para comenzar el período de prueba de 30 días.
- **.** Haga clic en Activar la licencia para activar la licencia adquirida. Haga clic en **Activar la licencia** para ir al Cuadro de diálogo de activación y comenzar a utilizar el software sin límite de tiempo.
- <sup>l</sup> Haga clic en el botón **Comprar ahora** debajo de la opción **Comprar** para adquirir el producto en línea. Será redirigido a la tienda en línea NiceLabel.
- 6. Al hacer clic en **Continuar con la prueba gratuita**, aparece la ventana del cuadro de diálogo de selección del nivel del producto NiceLabel Designer:

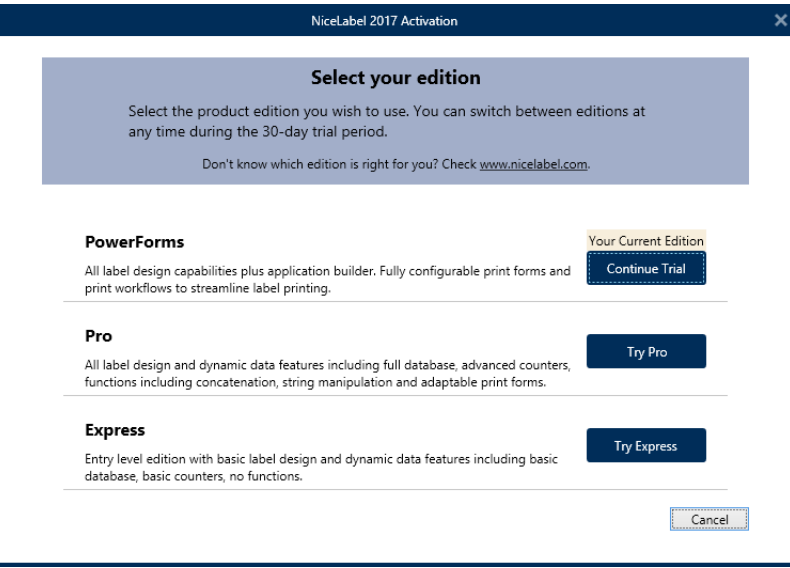

Seleccione qué nivel de producto desea evaluar:

- **PowerForms** le permite diseñar formularios de impresión y etiquetas sensibles que optimizan la impresión y eliminan errores. Este es el nivel de productos más integral con el conjunto de funciones más completo.
- <sup>l</sup> **Pro** le permite diseñar e imprimir etiquetas sensibles con contenido dinámico. Para usuarios exigentes.
- <sup>l</sup> **Express** le permite diseñar e imprimir rápidamente plantillas de etiquetas universales. Las principales características de este nivel de productos son la simplicidad y la eficacia.
- <span id="page-8-0"></span>7. Haga clic en el botón **Continuar evaluando**. Se abrirá la página de inicio NiceLabel Designer.

## 3.3 Configuración Con Clave De Licencia O Clave De Hardware

- 1. Complete Primeros pasos para la [configuración](#page-4-1).
- 2. Ingrese la **Clave de la licencia**. La clave de la licencia se incluye en el correo electrónico que le envían una vez que completa la compra o en el paquete del producto.

La alternativa es seleccionar la opción **La licencia está en una clave de hardware**. Otra forma de distribuir las claves de licencia es enviarlas llaves USB.

Las llaves USB contienen información para su copia de NiceLabel 2017. Conecte la llave a su computadora y haga clic en **Siguiente**.

NOTA:La llave de hardware solo puede usarse para licencias de un único usuario. Como resultado, solo se instala el módulo de Designer durante una configuración con clave de hardware de NiceLabel 2017.

**SUGERENCIA:** En casos específicos de implementación - es decir, al instalar NiceLabel 2017 en entornos de múltiples usuarios, la clave de licencia puede leerse desde el nombre del archivo de configuración. Para lograr esto, cambie el nombre del archivo de configuración siguiendo este formato: **Setup\_XXXX-XXXXX-XXXXX-XXXXX-XXXXX.exe** ("X" marca los caracteres de la clave de licencia). NiceLabel 2017 está configurado automáticamente para usar esta licencia.

3. Configure las **Opciones** de instalación.

El botón **Personalizar módulos instalados** le permite seleccionar qué módulo NiceLabel 2017 debe instalarse en la computadora. Seleccione todos o instálelos individualmente:

- Designer es la aplicación de diseño de formularios de impresión y etiquetas.
- $\bullet$  Imprimir es la aplicación de impresión de etiquetas a petición.

• Automatización integra la impresión con el software y hardware externos.

NOTA: El módulo Automatización no está disponible al instalar NiceLabel 2017 usando una clave de hardware.

NOTA:En forma predeterminada, NiceLabel 2017 se instalan los niveles de productos determinados por la clave de la licencia.

NOTA:La clave de la licencia ingresada anteriormente determina qué niveles de productos se ejecutarán en el modo de prueba y cuáles son los límites de tiempo. También define qué nivel de producto NiceLabel Designer (Express, Pro o PowerForms) podrá utilizarse.

Haga clic en **Siguiente**.

4. Configure los detalles de **Instalar aplicación de servicio de Windows**.

**SUGERENCIA:** Este paso es necesario únicamente si está instalado el módulo NiceLabel Automatización.

Ingrese la cuenta con la cual los servicios de Windows se ejecutarán. Asegúrese de utilizar una cuenta con acceso a los controladores de impresoras y los archivos de etiquetas. Estos archivos deben estar accesibles incluso si pertenecen a recursos compartidos de red.

NOTA:Recomendamos utilizar cuentas de usuarios administrativas o estándares. La Cuenta local del sistema tiene acceso limitado a las impresoras y los archivos compartidos de red. Es necesario realizar otros pasos para configurar impresoras a fin de que funcionen correctamente.

Haga clic en **Siguiente**.

- 5. Haga clic en **Instalar** para continuar.
- 6. Ejecutar NiceLabel 2017. Aparecen las siguientes opciones:
	- <sup>l</sup> Haga clic en **Activar ahora** para ingresar al Cuadro de diálogo de [activación](#page-14-2) de la [licencia](#page-14-2) y para activar su copia del software inmediatamente (recomendado).
	- <sup>l</sup> Haga clic en el botón **Activar más tarde** debajo de la opción **Continuar con la activación**. Podrá utilizar el software sin límite durante 30 días. En el paso 7 a continuación, se describen las opciones si no se realiza la activación en 30 días.

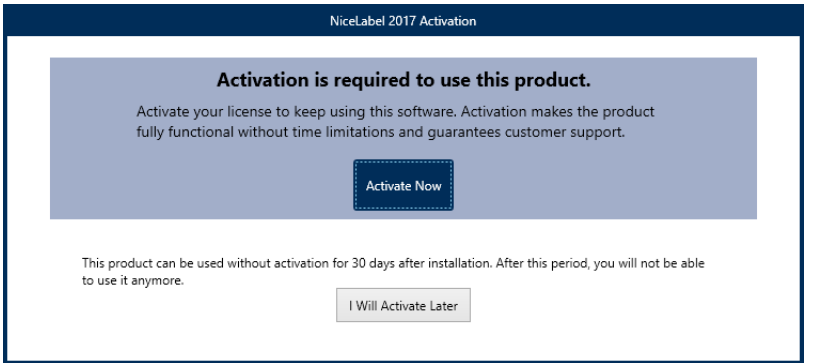

NOTA:La activación es necesaria para utilizar el software sin límite de tiempo. También le permite a la empresa NiceLabel brindarle atención y ayuda personalizadas.

7. Luego de 30 días sin activación, deberá activar la licencia NiceLabel 2017.

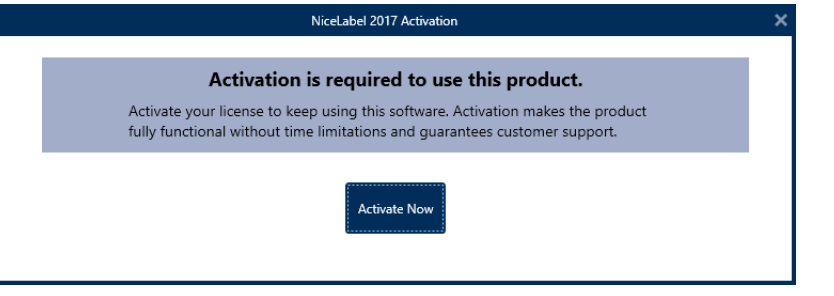

Haga clic en **Activar la licencia** para ir al Cuadro de diálogo de [activación](#page-14-2) de la licencia.

NOTA: Si NiceLabel 2017 se ha instalado con un nivel de producto previamente definido (se ha utilizado un archivo instalador específico), la selección del nivel de producto no es necesaria durante el primer inicio.

### <span id="page-10-0"></span>3.4 Opciones Posteriores A La Prueba

La prueba gratuita le permite utilizar y evaluar el software durante 30 días. Después de 30 días, finaliza el período de prueba. Es decir, ya no podrá utilizar el software NiceLabel 2017 sin comprar la licencia y activar la clave de la licencia.

Al abrir NiceLabel 2017 en el período posterior a la prueba, aparecerá la siguiente ventana del cuadro de diálogo. Están disponibles las siguientes opciones:

- <sup>l</sup> Haga clic en el botón **Comprar ahora** debajo de la opción **Comprar** para adquirir el producto en línea. Será redirigido a la tienda en línea NiceLabel.
- <sup>l</sup> Haga clic en **Ampliar el período de prueba** para prolongar el período de prueba si necesita más tiempo para evaluar el software. Haga clic en **Ampliar el período de prueba** para completar un formulario en línea. El soporte de NiceLabel le informará la extensión de la prueba en la menor cantidad de tiempo posible.
- <sup>l</sup> Haga clic en **Activar la licencia** para activar la licencia adquirida. Haga clic en **Activar la**

**licencia** para ir al Cuadro de diálogo de [activación](#page-14-2) de la licencia y comenzar a utilizar el software sin límite de tiempo.

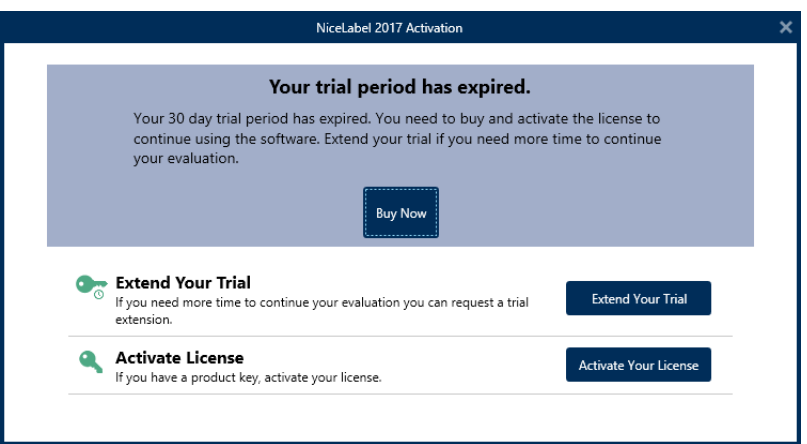

### <span id="page-11-0"></span>3.5 Actualización De Versión

El conjunto de características de NiceLabel 2017 está en constante expansión. NiceLabel le recomienda instalar y usar siempre la versión más reciente de NiceLabel 2017. Para esto, actualice su versión instalada existente a la versión más reciente. Periódicamente, se publican y distribuyen nuevas versiones.

**SUGERENCIA:** Al actualizar a la versión más reciente, no borre manualmente la versión existente de NiceLabel 2017. El proceso de actualización la elimina automáticamente e instala sin problemas la versión más reciente. Los datos de licencia se retienen y la aplicación queda lista para usar.

Complete estos pasos para actualizar su versión existente de NiceLabel 2017.

1. Descargue el paquete del software o inserte el DVD en la unidad de DVD. Ejecute **NiceLabel2017.exe**. El instalador verifica el contenido del paquete de instalación.

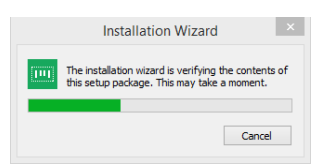

2. Seleccione el idioma de instalación de la lista desplegable y haga clic en **Aceptar**.

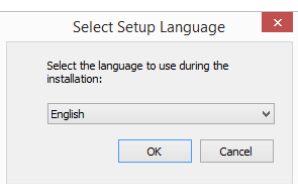

NOTA:La selección del idioma determina el idioma de interfaz del NiceLabel 2017instalado.

3. NiceLabel 2017 Aparece la ventana Actualizar. Haga clic en **Siguiente**.

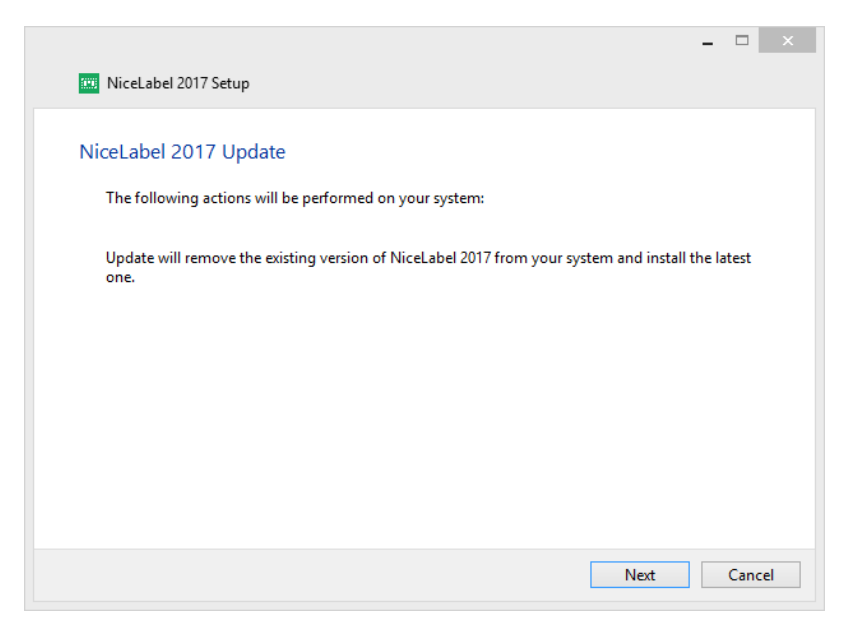

4. El instalador elimina automáticamente la versión existente e instala la nueva.

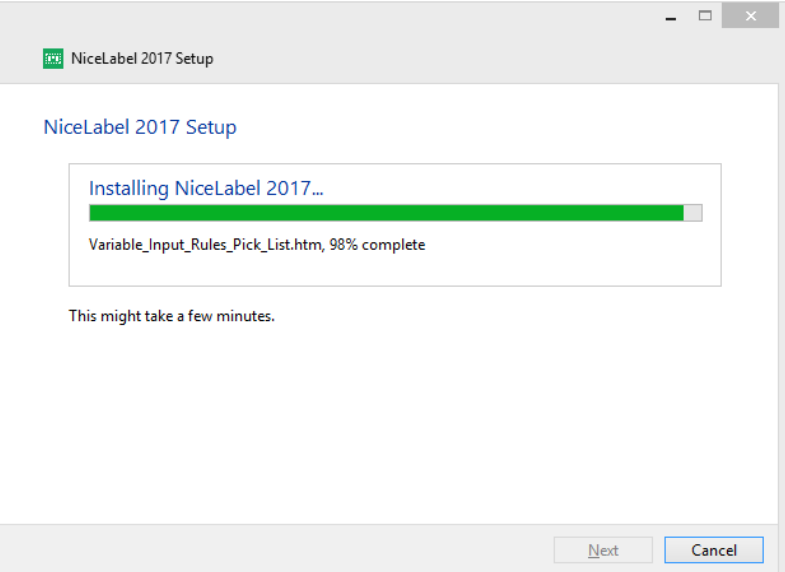

5. Al finalizar, el instalador confirma que la versión más reciente se ha instalado correctamente. Haga clic en **Cerrar** y continúe con su trabajo.

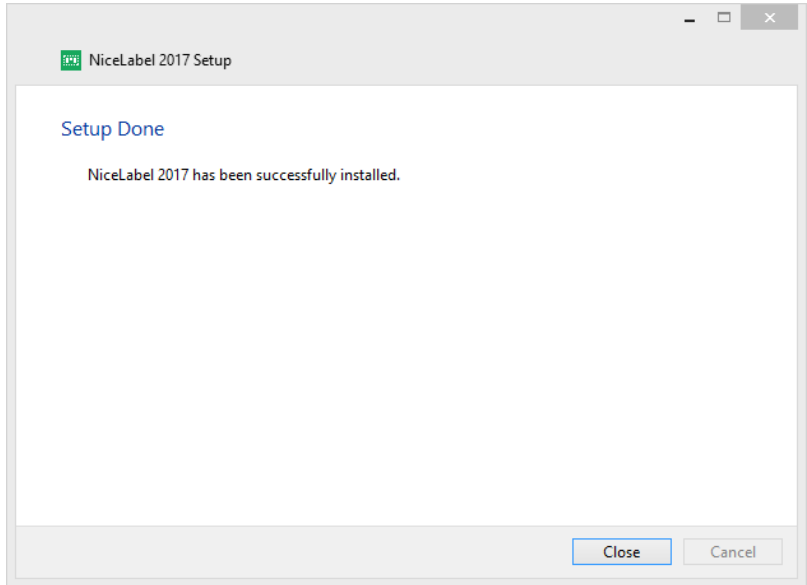

### <span id="page-13-0"></span>3.6 Forzar Opciones De Configuración

Ciertos parámetros de configuración de la aplicación pueden almacenarse y recuperarse durante el proceso de instalación desde el archivo **product.config**. Este es un archivo XML que almacena los parámetros para selección de idioma, directorios, seguimiento de uso, información de licencias y variables globales.

NOTA:Después de la instalación de NiceLabel 2017, el archivo **product.config** se almacena en la carpeta c:\ProgramData\NiceLabel\NiceLabel 2017\.

El archivo **product.config** le permite forzar la configuración mientras se instala la aplicación. Use el archivo **product.config** desde una computadora que ya tenga NiceLabel 2017 instalado e impleméntelo en computadoras adicionales.

Para hacerlo, siga estos pasos:

- 1. Abra NiceLabel 2017 Designer.
- 2. Establezca las opciones de configuración de la aplicación (vaya a **Archivo > Opciones**) y ciérrelo.
- 3. Copie el archivo **product.config** desde c:\ProgramData\NiceLabel\NiceLabel 2017\ junto al ejecutable de la instalación.
- 4. Ejecute la instalación. El archivo **product.config** se copia automáticamente a la carpeta c:\ProgramData\NiceLabel\NiceLabel 2017\.

NOTA:Las opciones de configuración relacionadas con el perfil de un usuario específico sobrescriben los parámetros del archivo **product.config**.

# <span id="page-14-0"></span>**4 NiceLabel 2017 Licencias**

Existen dos modelos de licencias disponibles para NiceLabel 2017.

- 1. La **Licencia de usuario único** le otorga al usuario final el derecho de usar una instancia de NiceLabel 2017 en una única estación de trabajo. En este modelo de licencia, el usuario final puede usar un número ilimitado de impresoras desde la estación de trabajo con la copia activada de la licencia de NiceLabel 2017. Cada estación de trabajo debe estar activada con su propia clave de licencia única. Debe obtener todas las claves de licencia necesarias para cubrir la cantidad de estaciones de trabajo que tenga.
- 2. **Licencia de múltiples usuarios**permite la instalación y el uso de una cantidad ilimitada de instancias de NiceLabel 2017 en una cantidad ilimitada de estaciones de trabajo. En este modelo de licencia, el número de puestos de impresoras es limitado. Los usuarios finales pueden usar tantas impresoras como hayan comprado con el producto NiceLabel correspondiente.

<span id="page-14-1"></span>**SUGERENCIA:** Encontrará detalles acerca de NiceLabel 2017 las licencias en un [documento](http://www.nicelabel.com/Redirect?Id=48&Link=www.nicelabel.com) [dedicado.](http://www.nicelabel.com/Redirect?Id=48&Link=www.nicelabel.com)

### 4.1 Activación De La Licencia

**SUGERENCIA:** La información de esta sección es válida para los siguientes NiceLabel 2017 módulos: Designer Express, NiceLabel Designer Pro, Designer PowerFormsyAutomatización.

Únicamente la copia activada del software de NiceLabel 2017 le permite trabajar con los módulos incluidos sin límite de tiempo.

Recibirá la clave de la licencia luego de comprar el software en la tienda en línea de NiceLabel o a través de otro distribuidor de software NiceLabel. Para activar su copia de NiceLabel 2017, abra el "Cuadro de diálogo de activación de licencia" Cuadro de diálogo de [activación](#page-14-2) de la [licencia](#page-14-2) y utilice la clave de licencia recibida

NOTA:Al activar su copia de NiceLabel 2017, el software también queda registrado. El registro garantiza la atención total al cliente como se define en el acuerdo de la licencia del producto.

Con cualquier producto NiceLabel 2017 abierto, aparece la ventana del "Cuadro de diálogo de activación de la licencia" Cuadro de diálogo de [activación](#page-14-2) de la licencia después de hacer clic en el botón **Activar la licencia** en Designer o en Automatización **la banda de opciones de la pestaña Inicio > grupo Prueba** o en **pestaña Archivo > Acerca de**.

#### <span id="page-14-2"></span>4.1.1 Cuadro De Diálogo De Activación De La Licencia

Para activar y registrar la licencia de NiceLabel 2017, realice los siguientes pasos:

- 1. Ingrese el cuadro de diálogo de activación de la licencia en **Archivo > Acerca de > Activar la licencia**. La ventana del cuadro de diálogo cuenta con los siguientes campos de edición:
	- **Clave de licencia:** ingrese la clave de 25 dígitos que recibió cuando adquirió el software.
	- <sup>l</sup> **Nombre:** escriba su nombre. El nombre se utiliza al tratar posibles problemas de soporte y también para identificar al propietario del diseño de etiquetas o soluciones.
	- <sup>l</sup> **Compañía:** el nombre de la compañía facilita la identificación de solicitudes de actualización y posibles problemas de soporte.
	- <sup>l</sup> **País:** define la macroubicación de la sede central o la oficina de la compañía.
	- **Correo electrónico:** correo electrónico del usuario utilizado con fines de soporte o solucionar posibles problemas.
	- <sup>l</sup> **Notificarme acerca de futuras actualizaciones de software:** lo mantiene informado acerca de las actualizaciones regulares de los productos de NiceLabel 2017.
- 2. Una vez que ingrese la información solicitada, haga clic en **Activar la licencia**. El producto NiceLabel 2017 activado funcionará por completo de acuerdo con la clave de licencia provista.

#### <span id="page-15-0"></span>4.1.2 Activación Sin Conexión

**SUGERENCIA:** Utilice esta opción cuando active NiceLabel 2017 en una computadora sin conexión a Internet.

1. Haga clic en el vínculo **activar sin conexión**. Se expandirá la ventana del cuadro de diálogo de activación.

![](_page_15_Picture_484.jpeg)

Ahora, se incluyen dos campos adicionales – **Código de registro** y **Código de activación**:

![](_page_16_Picture_259.jpeg)

- <sup>l</sup> El **Código de registro** genera el **Código de activación** en una página web dedicada de NiceLabel**Activación de número de clave**. Esta página puede accederse de dos maneras:
	- 1. La página web **Activación de clave de licencia** es accesible mediante código de barras. Haga clic en el vínculo en el primer párrafo para abrir una ventana separada con el código. Escanee el código con un dispositivo móvil con conexión a Internet y accederá a la página web usando su explorador móvil. Ingrese el código de Activación recibido (vea la imagen a continuación) en el campo correspondiente del diálogo de NiceLabel 2017 activación.

![](_page_17_Picture_227.jpeg)

2. Para acceder a la página web de Activación de clave de licencia en otra computadora con acceso a Internet, haga clic en el vínculo en el segundo párrafo. Esta acción copia el vínculo de la página web **Activación de clave de licencia** en el portapapeles. Abra este vínculo en una computadora con conexión a Internet.

Cuando se abra la página de activación web, los campos con la información de su licencia se llenan automáticamente.

![](_page_17_Picture_228.jpeg)

Haga clic en **Activar** para generar el **Código de activación**.

Utilice el **Código de activación** en la computadora sin acceso a Internet para activar el software.

![](_page_18_Picture_0.jpeg)

NOTA:No cierre el cuadro diálogo de activación de la licencia mientras se obtiene el **Código de activación** en otra computadora con acceso a Internet. Si lo cierra, deberá repetir el proceso con un nuevo **Código de registro**.

- <sup>l</sup> Para realizar una activación totalmente sin conexión, comuníquese con el soporte de NiceLabel. El código de activación se generará utilizando el **Código de registro**.
- <span id="page-18-0"></span>3. Ingrese el **Código de activación** recibido y haga clic en **Activar la licencia** para comenzar a utilizar la copia activada de NiceLabel 2017.

### 4.2 Actualización De Licencias

**SUGERENCIA:** La información de esta sección es válida para los siguientes NiceLabel 2017 módulos: Designer Express, NiceLabel Designer Pro, Designer PowerFormsyAutomatización.

El procedimiento de actualización de licencias no requiere ningún procedimiento de instalación o reinstalación de software. Continuar con la versión actual de NiceLabel 2017 instalada.

Para actualizar una licencia existente, se necesitan las dos claves siguientes:

- <sup>l</sup> Clave de licencia de 25 dígitos de la edición instalada. Usted recibió esta clave después de comprar su copia de NiceLabel 2017.
- <sup>l</sup> clave de actualización de software de 25 dígitos. Esta clave actualiza la edición actual de NiceLabel 2017.

Después de la actualización, se desactiva la clave del software "viejo".

**SUGERENCIA:** Las licencias NiceLabel 2017 (LMS Pro/Enterprise) también se pueden administrar de manera centralizada utilizando el Centro de control NiceLabel. Consulte la guía de instalación del Centro de control dedicada para ver más detalles.

#### <span id="page-19-0"></span>4.2.1 Tipos De Actualización

Existen dos tipos de actualizaciones disponibles para NiceLabel 2017. Ambas se describen en las siguientes dos secciones:

- <sup>l</sup> [Actualización](#page-19-1) de edición de productos: Este tipo de actualización expande la cantidad de funciones de los productos y amplía las posibilidades de uso.
- . Número de [impresoras](#page-19-2) actualizado: Cada impresora conectada necesita una licencia para el uso de los productos NiceLabel 2017. Este tipo de actualización expande el número permitido de impresoras que se utilizarán con el software.

La actualización de la licencia es normalmente en línea. Si no tiene acceso a Internet, siga los pasos de actualización sin conexión en la sección [Actualización](#page-20-0) sin conexión.

#### <span id="page-19-1"></span>4.2.2 Actualización De Edición De Productos

Al actualizar a una edición más nueva de software NiceLabel 2017, por ejemplo de Designer Express a NiceLabel Designer Pro, mantiene el producto existente instalado en su computadora. La instalación y la activación de la edición alternativa se realizan sobre la existente.

Para actualizar el nivel del producto, realice los siguientes pasos:

- 1. Vaya a la **pestaña Archivo (Backstage) > Acerca de**.
- 2. Haga clic en **Actualizar licencia**. Aparecerá la ventana del cuadro de diálogo para actualizar la licencia:
	- <sup>l</sup> **Clave de licencia:** el campo se llena automáticamente con la clave de licencia existente.
	- <sup>l</sup> **Clave de actualización:** ingrese la clave de actualización.
- 3. Haga clic en **Actualizar licencia**. Se actualizó su copia del producto NiceLabel 2017. Consulte la nueva **Licencia** en **Acerca de > Información de licencia**.

#### <span id="page-19-2"></span>4.2.3 Número De Impresoras Actualizado

Este tipo de actualización le permite aumentar el número permitido de impresoras que se utilizan para imprimir etiquetas. Siga los pasos descritos a continuación.

**SUGERENCIA:** El número de impresoras actualizado le permite seguir el modelo de precios en función del crecimiento. Las necesidades de impresión crecen junto con el crecimiento del negocio, por lo tanto, la licencia se actualiza únicamente cuando es necesario. Complete el procedimiento siguiente para obtener acceso al número adicional de impresoras permitidas.

- 1. Abra cualquier producto NiceLabel 2017.
- 2. Vaya a la **pestaña Archivo (Backstage) > Acerca de** y haga clic en **Actualizar licencia**.
- 3. Se abrirá la ventana del cuadro de diálogo de activación de licencia NiceLabel 2017.
	- <sup>l</sup> **Clave de licencia:** El campo ya está completado con la **Clave de la licencia** utilizada actualmente.
	- <sup>l</sup> Ingrese la **Clave de actualización** adquirida.
- 4. Haga clic en **Actualizar licencia**. Se expandió el número de impresoras permitidas. Consulte la nueva **Licencia** en **Acerca de > Información de licencia**.

#### <span id="page-20-0"></span>4.2.4 Actualización Sin Conexión

**SUGERENCIA:** Utilice esta opción cuando realice una actualización en una computadora sin conexión a Internet.

- 1. Vaya a la **pestaña Archivo (Backstage) > Acerca de**.
- 2. Haga clic en **Actualizar licencia**. Aparecerá la ventana del cuadro de diálogo para actualizar la licencia. El campo **Clave de licencia** se llena automáticamente con la clave de licencia actual.
- 3. Haga clic en el vínculo **activar sin conexión**. Se expandirá la ventana del cuadro de diálogo de activación.

![](_page_20_Picture_358.jpeg)

A continuación, se incluyen dos campos adicionales – **Código de registro** y **Código de activación**:

![](_page_21_Picture_280.jpeg)

- <sup>l</sup> **Código de registro:** código de 25 dígitos generado automáticamente que identifica la copia del software adquirido. El código de registro se puede utilizar de dos maneras:
	- <sup>l</sup> **El código de registro** genera el **Código de activación** en una página web de actualización de licencia dedicada. Para acceder a la página web de actualización de licencia en otra computadora con acceso a Internet, haga clic en **Copiar el vínculo**. Mediante esta acción, se copia el vínculo de la página web de actualización de licencia en el portapapeles. Abra este vínculo en una computadora con conexión a Internet.

Cuando abra la página de actualización de licencia, los campos con la información de su licencia se llenan automáticamente. Haga clic en **Activar** para generar el **Código de activación**.

![](_page_21_Picture_281.jpeg)

Utilice el **Código de activación** en la computadora sin acceso a Internet para activar la actualización.

![](_page_22_Picture_1.jpeg)

The activation code was successfully generated. To finish the activation procedure, enter Activation Code to the NiceLabel Activation dialog box.

The e-mail with Activation Code was successfully sent to address you have provided.

NOTA:No cierre el cuadro diálogo de activación de la licencia mientras se obtiene el **Código de activación** en otra computadora con acceso a Internet. Si lo cierra, deberá repetir el proceso con un nuevo **Código de registro**.

- Para realizar una activación totalmente sin conexión, comuníquese con el soporte de NiceLabel. El código de activación se generará utilizando el **Código de registro**.
- 4. Haga clic en **Actualizar licencia**. Se expandió el número de impresoras permitido. Consulte la nueva **Licencia** en **Acerca de > Información de licencia**.

## <span id="page-23-0"></span>**5 Instalación de controladores de impresoras**

NOTA:Para obtener instrucciones detalladas y específicas del proveedor/modelo de la impresora, consulte el documento Guía de instalación de [controladores](http://www.nicelabel.com/resources/files/doc/installation-guide/ig-NiceLabel_Driver_Installation_Guide-eng.pdf) de impresoras [NiceLabel.](http://www.nicelabel.com/resources/files/doc/installation-guide/ig-NiceLabel_Driver_Installation_Guide-eng.pdf)

Hay dos maneras de instalar controladores de impresoras NiceLabel:

- <sup>l</sup> Utilice la aplicación NiceLabel **PrnInst** (recomendada).
- <sup>l</sup> Utilice el proceso de **Windows Agregar impresora** (opción alternativa).

<span id="page-23-1"></span>NOTA:Antes de comenzar la instalación del controlador de la impresora, asegúrese de estar registrado como usuario con permiso para instalar el controlador.

## 5.1 Instalación De Controladores De Impresoras Utilizando PrnInst

El **Asistente de instalación de impresora (PrnInst)** es una aplicación dedicada para instalar controladores de impresoras en sistemas basados en Windows.

La instalación basada en PrnInst está disponible para los dispositivos conectados a redes LAN o cualquier puerto de la computadora, excepto los puertos USB. Para las impresoras compatibles con el procedimiento de instalación plug and play, consulte [Configuración](#page-27-1) del controlador de [Plug-and-Play](#page-27-1).

Pueden encontrarse versiones de PrnInst para impresoras fabricadas por múltiples proveedores en el NiceLabel sitio de [descarga](http://www.nicelabel.com/downloads/printer-drivers) y en los CD de instalación.

Descargue el controlador de impresora correcto en el disco local y ejecute el archivo .exe autoextraíble descargado. PrnInst se abre automáticamente. Siga los pasos del asistente descritos abajo para instalar el controlador.

1. Descomprima los archivos de instalación en una carpeta. Ejecute el archivo .exe autoextraíble. Aparecerá la pantalla de bienvenida. Haga clic en **Siguiente**.

![](_page_24_Picture_0.jpeg)

2. Seleccione **Instalar impresora**.

![](_page_24_Picture_29.jpeg)

3. Acepte los términos del acuerdo de licencia y haga clic en **Siguiente**.

![](_page_25_Picture_1.jpeg)

4. Seleccione el fabricante y el modelo de impresora correcto. Haga clic en **Siguiente**.

![](_page_25_Picture_128.jpeg)

5. Aparecerá la ventana **Opciones de impresoras**. Seleccione el puerto correcto, agregue un puerto o elimínelo.

![](_page_26_Picture_215.jpeg)

6. Al hacer clic en **Agregar puerto**, aparece la ventana **Configuración del puerto TCP/IP avanzado**. Escoja la configuración de la red de impresoras correcta y haga clic en **Aceptar**.

![](_page_26_Picture_216.jpeg)

NOTA:Cuando utilice impresoras en red, siempre debe estar instalado el puerto TCP/IP avanzado. Únicamente la conexión establecida con el puerto TCP/IP avanzado garantizar el tráfico bidireccional de datos entre el controlador de la impresora y la impresora. Este servicio no puede llevarse a cabo con un puerto TCP/IP estándar.

7. Aparecerá la ventana **Opciones de instalación adicionales**, que le permite instalar **Nice Status Monitor** (opcional).

![](_page_27_Picture_387.jpeg)

8. Habilite la opción **Iniciar instalación del Asistente de configuración de Nice Status Monitor** para instalar Nice Status Monitor después de hacer clic en **Finalizar**. Puede optar por instalar el controlador sin él, para hacerlo, deshabilite la opción y haga clic en **Finalizar**.

**SUGERENCIA:** La aplicación Nice Status Monitor simplifica la administración de múltiples impresoras. Esta aplicación se puede agregar más tarde. Para instalarlo, ejecute **StatusMonitorSetup.exe** en la carpeta de instalación del controlador.

## <span id="page-27-0"></span>5.2 Instalación De Controladores De Impresoras Utilizando Windows Installer

La instalación de los controladores de impresoras utilizando Windows Installer se realiza en los dispositivos conectados mediante uno de los siguientes puertos:

- Puerto USB
- Puerto paralelo (LPT)

#### <span id="page-27-1"></span>5.2.1 Configuración Del Controlador De Plug-and-Play

Durante este procedimiento, Windows detecta automáticamente el hardware recién conectado utilizando un evento plug-and-play en ambos puertos: USB y LPT.

Siga estos pasos para instalar un controlador de impresora NiceLabel:

- 1. Enchufe la impresora en una toma de corriente y préndala.
- 2. Conecte la impresora a un puerto USB o LPT de la computadora.
- 3. El controlador se encuentra en línea y se descarga en la computadora. Inmediatamente se realiza la instalación automática.
- 4. La impresora instalada está lista para imprimir.

NOTA:Verifique las especificaciones si conecta una impresora al puerto USB 3.0. Algunas impresoras no son compatibles con el estándar USB 3.0.

NOTA:La detección automática de las impresoras es compatible con los puertos USB y LPT únicamente. El controlador debe instalarse utilizando PrnInst en otros puertos.

El sistema operativo verifica automáticamente Windows Update e instala el controlador.

![](_page_28_Picture_349.jpeg)

#### <span id="page-28-0"></span>5.2.2 Controlador De Impresoras Disponible En El Sitio Windows Update

Si el controlador de la impresora está disponible en Windows Update, se descarga e instala automáticamente.

En los sistemas operativos más modernos (Windows 7 y superior), se muestra un mensaje de notificación del sistema. Si hace clic en el mensaje de notificación, se abre el cuadro de diálogo **Instalación de software de controlador**. Controle el estado de la instalación utilizando este cuadro de diálogo:

![](_page_28_Picture_350.jpeg)

### <span id="page-29-0"></span>5.2.3 Controlador De Impresora No Disponible En El Sitio Windows Update – Instalación Manual Del Controlador De Impresora

Si el controlador de la impresora no está disponible en el sitio Windows Update, descargue el controlador en el disco local. Siga estos pasos para instalar un controlador de impresora NiceLabel utilizando el procedimiento manual de Windows **Agregar una impresora**.

- 1. Enchufe la impresora en una toma de corriente y préndala.
- 2. Conecte la impresora a la computadora.
- 3. Windows detecta la impresora.
- 4. Windows Update busca automáticamente el controlador en línea y falla. Comience la instalación manual.

La instalación manual del controlador varía según el sistema operativo. Siga los pasos descritos a continuación.

- 1. Abra el **Panel de control** y haga clic en **Hardware y sonido > Dispositivos e impresoras > Administrador de dispositivos**
- 2. Expandir el nodo **Otros dispositivos**. La impresora instalada se incluye aquí.
- 3. Haga clic con el botón derecho en la impresora y seleccione **Actualizar software de controlador**.
- 4. En la pregunta, **¿Cómo desea buscar el software de controlador?** seleccione **Buscar software de controlador en el equipo.**

# <span id="page-30-0"></span>**6 Desactivación de software**

Cuando utilice el software NiceLabel 2017 activado con una clave de licencia de software, puede desactivarlo y mover la licencia a otra estación de trabajo.

NOTA:Con los productos de múltiples usuarios de NiceLabel, puede instalar un número ilimitado de clientes de NiceLabel. La unidad de licencia para los productos de múltiples usuarios de NiceLabel es un puesto de impresora. Cada impresora única que utilice para imprimir etiquetas necesita una licencia.

En NiceLabel 2017, las licencias son

En las siguientes secciones, encontrará más detalles.

- **·** [Procedimiento](#page-30-1) de desactivación de la licencia
- <span id="page-30-1"></span>• Mover la licencia del software a otra [computadora](#page-31-0)

## 6.1 Procedimiento De Desactivación De La Licencia

Para desactivar la licencia NiceLabel, realice lo siguiente:

- 1. Abra cualquier programa NiceLabel 2017.
- 2. Vaya a **Archivo > Acerca de** y haga clic en **Desactivar licencia**. Se abrirá la ventana de advertencia de desactivación de licencia.

![](_page_30_Picture_11.jpeg)

- 3. Haga clic en **Sí** para desactivar la licencia o en **No/Cancelar** para salir del procedimiento de desactivación.
- 4. La licencia para usuario único se desactivará y podrá activarse en otra estación de trabajo.

**SUGERENCIA:** Otra opción para desactivar NiceLabel 2017 es desinstalarlo. Durante el proceso de eliminación, deberá responder si desea eliminar la licencia o no.

## <span id="page-31-0"></span>6.2 Mover La Licencia Del Software A Otra **Computadora**

NiceLabel 2017 se ejecuta en todas las estaciones de trabajo en las que se activó. El software puede activarse utilizando una clave de software o hardware.

#### <span id="page-31-1"></span>6.2.1 Mover La Activación Del Hardware

Para mover la licencia a otra computadora si cuenta con la **clave de hardware** USB, realice los siguientes pasos:

- 1. Desconecte la clave de hardware USB de la computadora.
- 2. Instale NiceLabel 2017 en la computadora nueva. Consulte la sección [Procedimiento](#page-4-0) de [configuración](#page-4-0)
- <span id="page-31-2"></span>3. Conecte la llave en otra computadora. Se activará la copia de NiceLabel 2017 instalada.

#### 6.2.2 Mover La Activación Del Software

Para mover la licencia a otra computadora utilizando una **clave de software**, realice los siguientes pasos:

- 1. Ejecute cualquier producto NiceLabel 2017 en la computadora que está activa actualmente.
- 2. Vaya a **Archivo > Acerca de** y haga clic en **Desactivar licencia**.
- 3. Seleccione la opción **Desactivar licencia**. Siga el procedimiento definido en la sección [Desactivación](#page-30-0) de software

Si selecciona esta opción, se elimina la licencia de la computadora y se almacena nuevamente en el servidor de activación.

NOTA:La computadora debe tener acceso a Internet para transferir la licencia al servidor de activación.

- 4. Instale el software en la computadora nueva. Consulte la sección [Procedimiento](#page-4-0) de [configuración](#page-4-0).
- 5. Active el software en la computadora nueva. Consulte la sección [Activación](#page-14-1) de la licencia

## <span id="page-32-0"></span>**7 Soporte con conexión**

Puede buscar las últimas generaciones, actualizaciones, soluciones para problemas y preguntas frecuentes (P+F) en el NiceLabel sitio de [soporte.](https://www.nicelabel.com/support)

Para obtener más información, consulte:

- Base de conocimiento: <https://www.nicelabel.com/support/knowledge-base>
- Soporte de NiceLabel: <https://www.nicelabel.com/support/technical-support>
- Tutoriales de NiceLabel: <https://www.nicelabel.com/learning-center/tutorials>
- Foros de NiceLabel: <https://forums.nicelabel.com/>

NOTA:Si cuenta con un Acuerdo de mantenimiento del servicio (SMA), comuníquese con el soporte premium especificado en el acuerdo.

América

+1 262 784 2456

sales.americas@nicelabel.com

EMEA

+386 4280 5000

sales@nicelabel.com

Alemania

+49 6104 68 99 80

sales@nicelabel.de

China

+86 21 6249 0371

sales@nicelabel.cn

www.nicelabel.com

![](_page_33_Picture_13.jpeg)